# **NODIM** Nottingham Trent

## **Microsoft Bookings guide for tutorials**

Microsoft Bookings is an online and mobile app used to schedule appointments. It offers students an at-a-glance view of your availability and allows them to book appointments within certain parameters which you define. This can be used to schedule tutorials and other one to one meetings with students.

Bookings has three primary components:

- A booking page where students can schedule appointments.
- A web page where staff can manage student lists and schedules, set availability hours, and customise how meetings are scheduled
- A mobile app where staff can see all of their bookings, access student lists and make manual bookings

### **How Microsoft Bookings works**

As with other Office 365 apps, Bookings is a tile in the app launcher. Click the tile to launch the app or select the app launcher, and then select Bookings.

The first time you open the app, you'll see the home page, which includes a left navigation panel and three prominent tiles that guide you through setup and introduce new features.

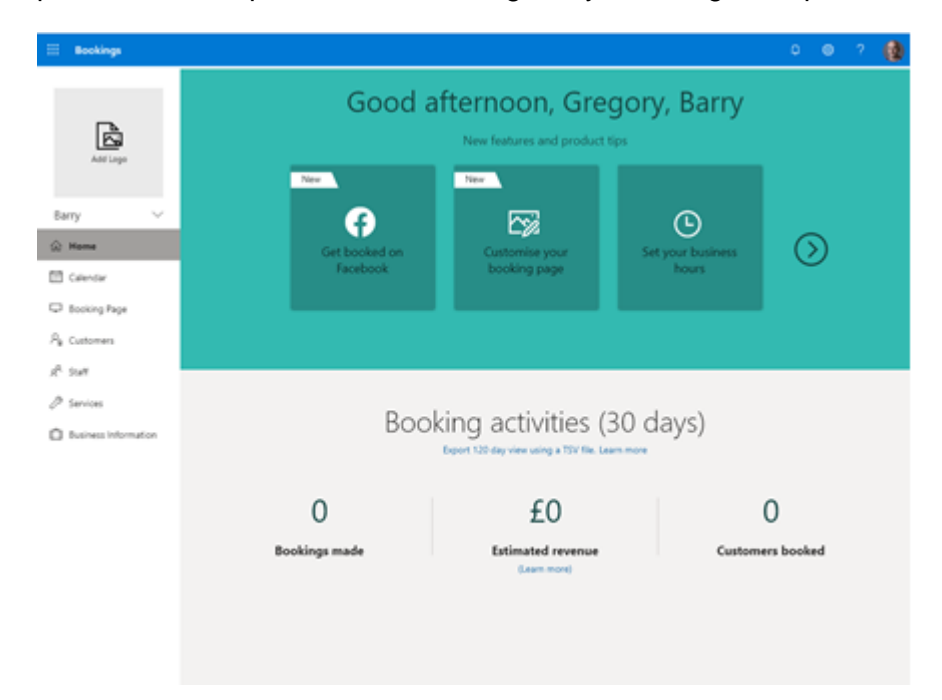

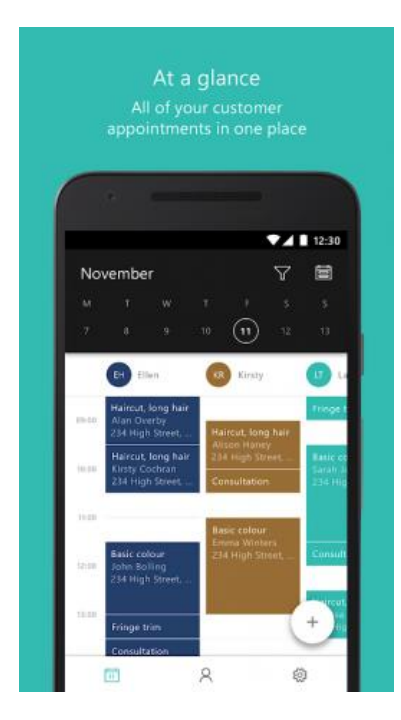

NB. Throughout Microsoft Bookings, the language is quite business-focussed: for our purposes, 'customer' can be read as *student* and 'business' as *member of staff*.

## **Using Microsoft Bookings**

To manage student appointments with Microsoft Bookings, only a subset of its features will be used. The key tasks are set out below:

#### **Create a bookings calendar**

Microsoft Bookings uses data in your NTU Outlook calendar by default; existing appointments will already be shown as times when you are unavailable for bookings. If needed, use your bookings calendar to block out any additional periods of unavailability (measured in *whole days*) such as holidays, university closures and so on.

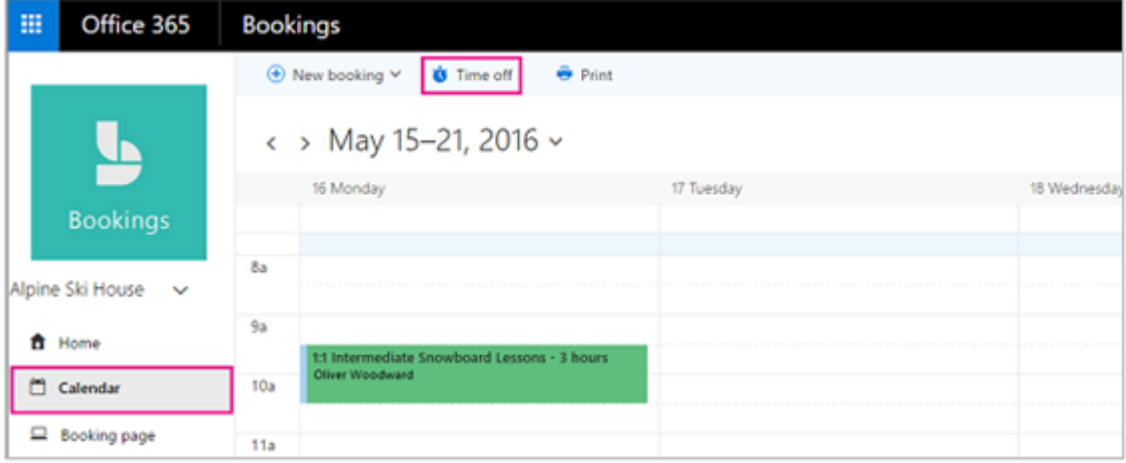

In the navigation pane, select **Calendar** > **Time off**.

Fill in the details, including a title, start and end date and times, location, and additional notes; select **All day event** if applicable.

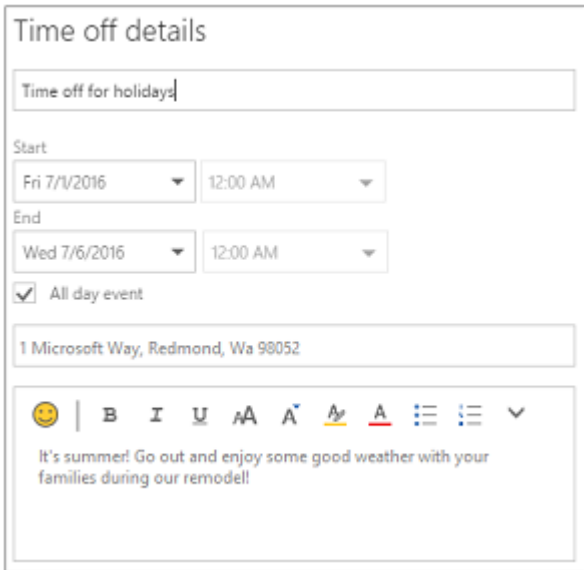

Select save.

#### **Set your availability**

Aside from your existing calendar appointments, you will want to set your daily *routine* working hours - start time and finish time - and to block out lunch breaks and any regular non-working days.

By default, the business hours in the Bookings app are set to 8:00 a.m. to 5:00 p.m., Monday to Friday. Times are provided in 15-minute increments.

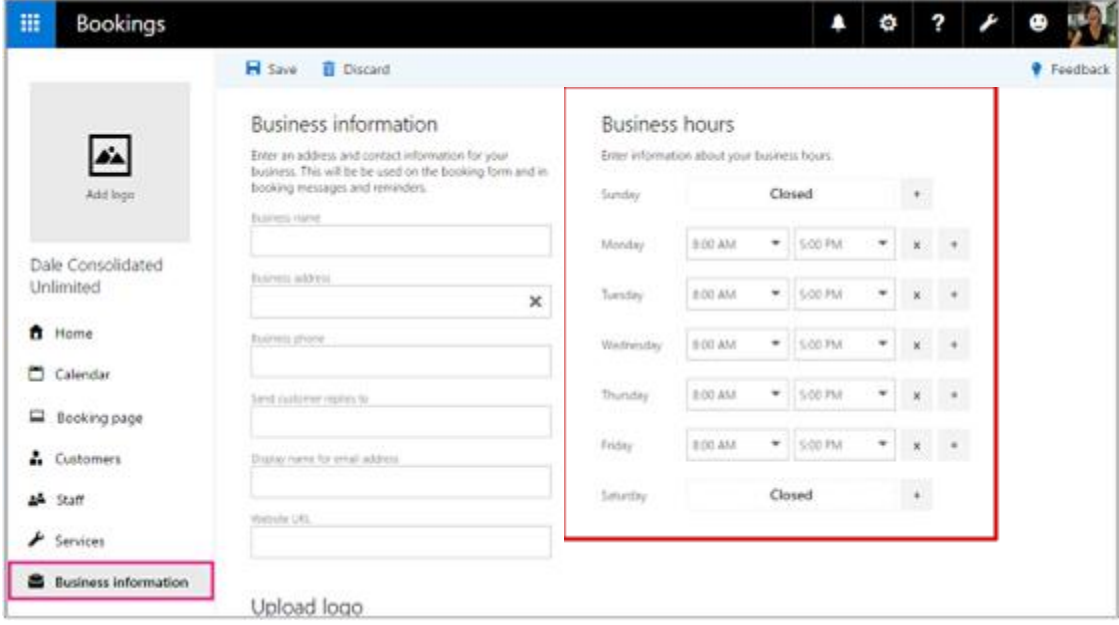

In the navigation pane, select **Business information** page.

Under **Business hours**, use the drop-down menus to select start and end times for each day.

Click **+** to add start- and end-time selectors.

To block out a portion of the day, e.g. for lunch, enter separate business hours for the morning and afternoon periods, respectively. Here's an example:

Select a start and end time for Thursdays. In this example we'll set 8 a.m. to 1 p.m:

Select + to create a new row for Thursday.

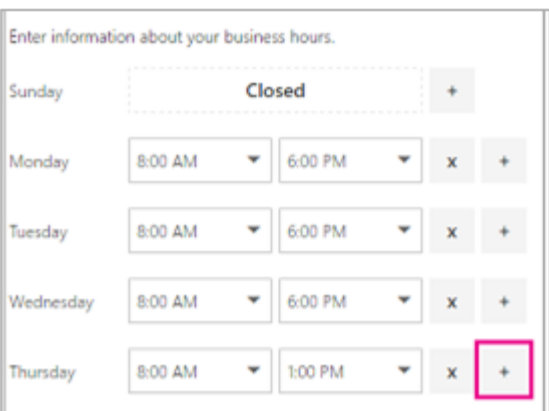

In the new row, select 2:30 p.m. for the start time and 6:00 p.m. for the end time.

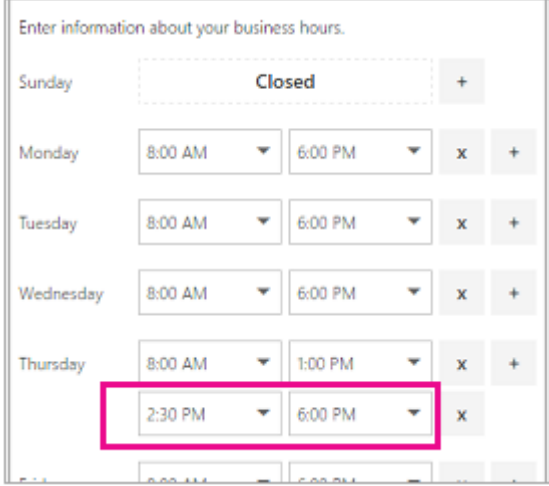

Select save.

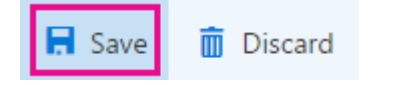

#### **Customise your booking page**

The Booking Page allows students to see your availability and make bookings. Configure some basic settings to customise how meetings are scheduled.

- 1. In the navigation pane, select **Booking page**.
- 2. Edit the following settings:

#### *Booking page access control:*

• Select **Require an Office 365 account from my organisation to book**. This restricts the visibility of the page to NTU staff and students

*Scheduling policy:* set, according to preference:

- Time increments (determines the intervals between appointments)
- Minimum lead time (in hours)
- Maximum lead time (in hours)

*Email notifications:* toggle (on-off), according to preference:

- Email notifications for yourself
- Email meeting invites for the student

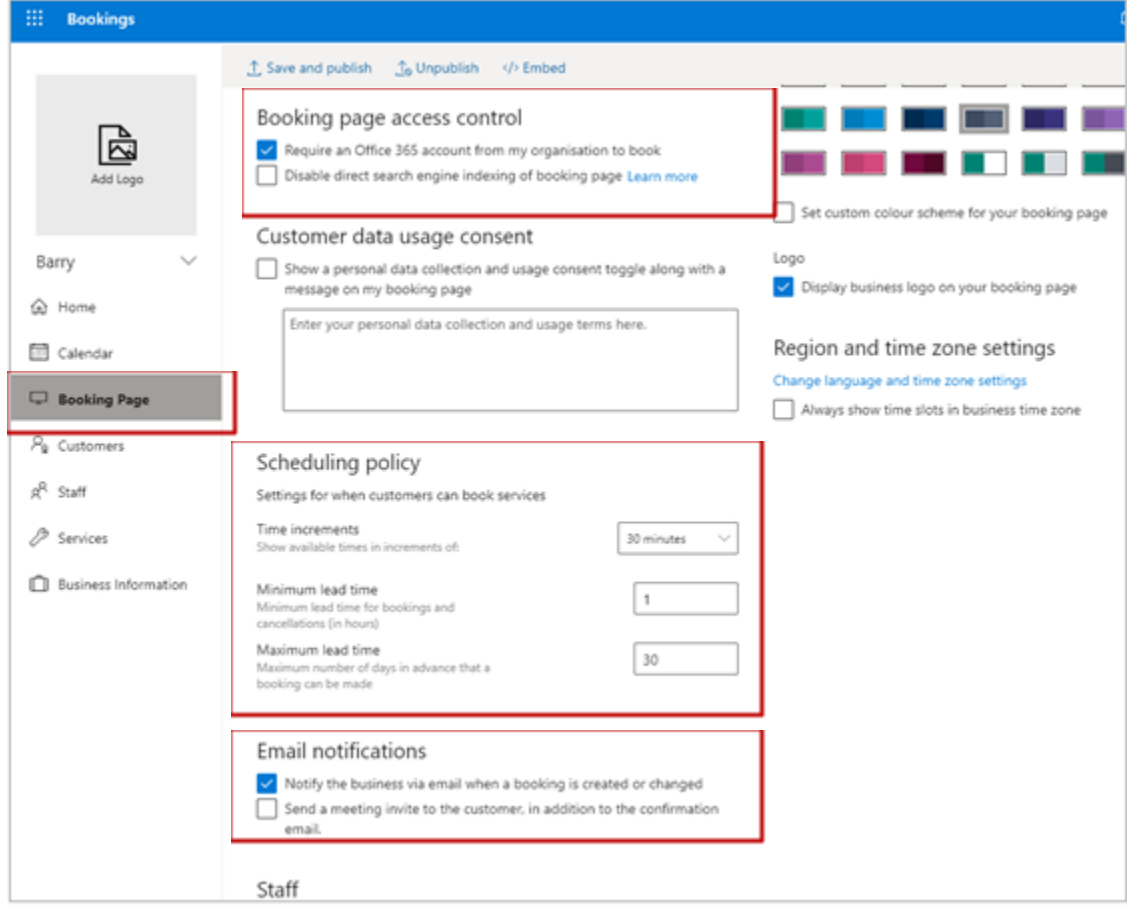

Save and publish.

#### **Share your booking page**

Once you have created your bookings page, you can share it with students via the link generated on the Bookings page. To share via NOW, follow these steps:

- 1. Under Share your page, select **Copy**.
- 2. Copy the highlighted link (CTRL-C) and select **OK**.

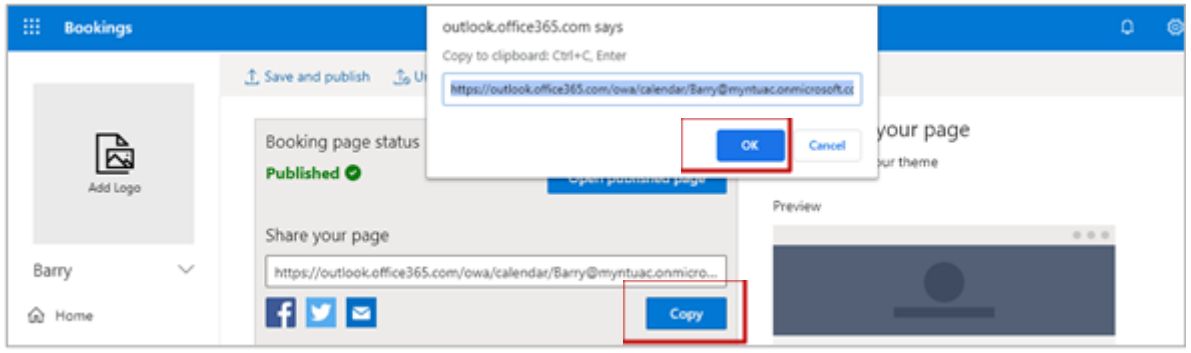

- 3. Next, log into NOW and go to the relevant learning room.
- 4. Select **Content** and find the relevant unit, or create a new one.
- 5. Select **New** > **New Link**.

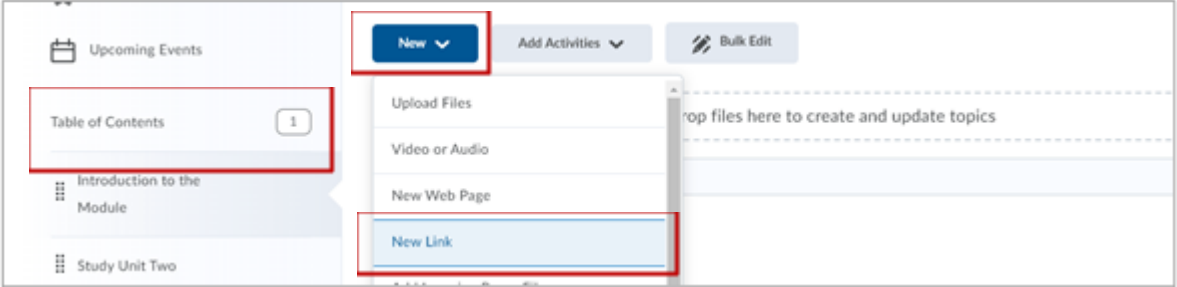

- 6. Under **Title**, enter 'Booking Page' or something similar.
- 7. Under **URL**, paste in the link you copied previously (CTRL-V).
- 8. Select **Create** to complete the process and make the page visible to students.

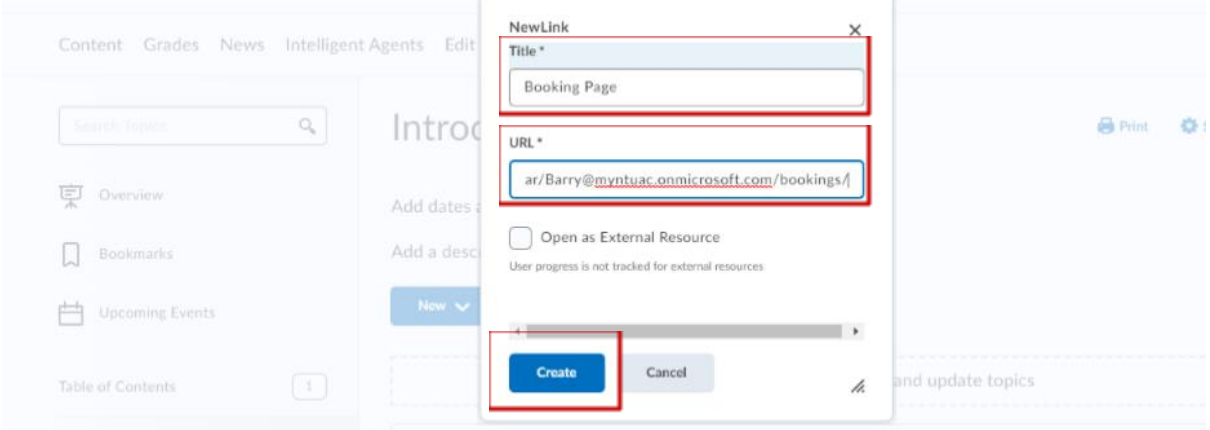

Students following the learning room link will see your Booking Page:

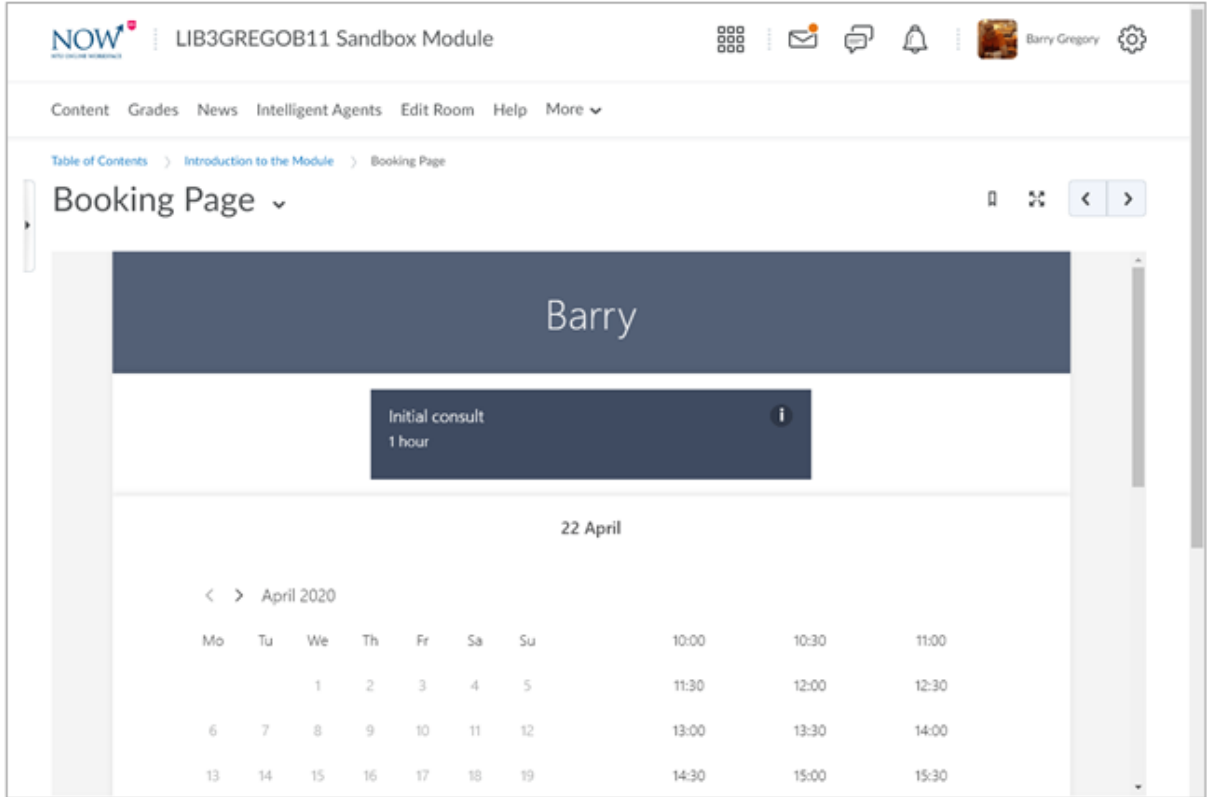